# **PQ3198 POWER QUALITY ANALYZER**

**Measurement Guide** 

Mar. 2019 Edition1 PQ3198A981-00 19-03H

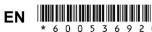

Thank you for purchasing the Hioki PQ3198 Power Quality Analyzer.

This guide introduces the basic measurement procedure to firsttime users.

Before using the instrument, be sure to read the instruction manual

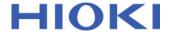

Read First

### Measurement **Procedure**

(Number indicates reference step no.)

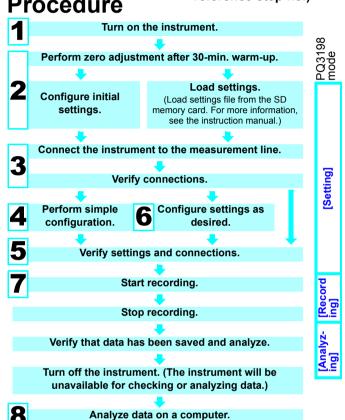

# **Key functions**

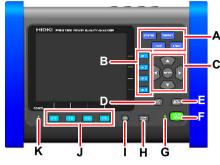

#### A. Menu keys

**SYSTEM**:

Configure various settings and event thresholds

Display instantaneous values and waveforms

TIMEPI OT Display measurement data as a time series graph. **FVFNT** 

Display measured events as a list.

#### B. DF keys

Select detailed screen display from each

C. Cursor kev. ENTER kev Select and accept settings.

#### D. ESC kev

Cancel selections and changes.

#### E. DATA RESET key

Delete displayed measurement data (Data stored on the SD memory card will not be deleted.

#### F. START/STOP kev

Start and stop recording

#### G. START/STOP LED

Recording standby: Flashing

Steady green

#### H. MANU EVENT key

Generate events

#### I. COPY key

Record data on screen currently

being displayed.

#### J. F keys

Select and change display

#### K. POWER LED

When using AC adapter: Steady

When using battery

Steady

# Gettina readv

### For more information, see the instruction manual.

#### After purchasing the instrument (first time only)

- Attach the Z1003 Battery Pack to the instrument.
- Turn on the instrument and set its clock.

# **Preparation before measurement**

- -1 Perform the pre-measurement inspection.
- Insert an SD memory card into the instrument. (Be sure to close the cover.)
- Connect the AC adapter.
- -4 Connect the voltage cords and current sensors.
- Turn on the instrument

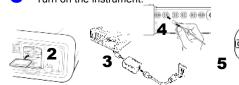

# Initial settings

Perform zero adjustment. Configure the connection and current sensor settings.

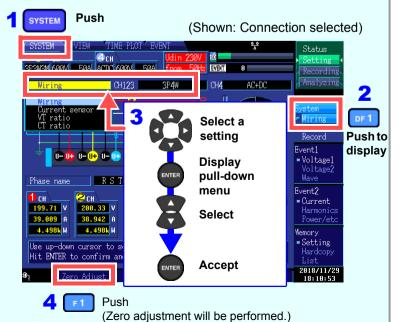

# Verify connections to the measurement line.

Connect the instrument to the measurement line, referring to the connection diagram shown on the screen.

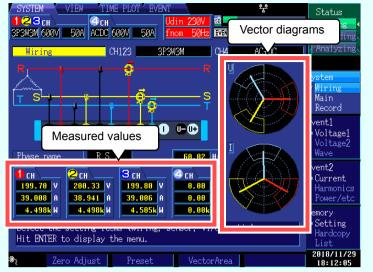

Verify that the connections are correct, referring to the vector diagrams and measured values on the [Wiring] screen.

If you discover an error, verify the connections and return to step (2) to reconfigure the initial settings.

#### Attach voltage cords to measurement lines

Securely clip the leads to metal parts such as terminal screw terminals or bus bars. (Example: Secondary side of breaker)

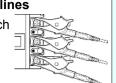

#### Applying clamp sensors to lines to be measured

Always clamp the instrument around only one conductor. Clamping the instrument around two or more of conductors in a bundle prevents the instrument from measuring any current regardless of whether the measurement target is a single-phase or three-phase circuit.

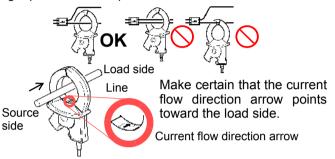

# **Simple** configuration

Example: Configuring settings for the abnormal voltage detection pattern

SYSTEM Push

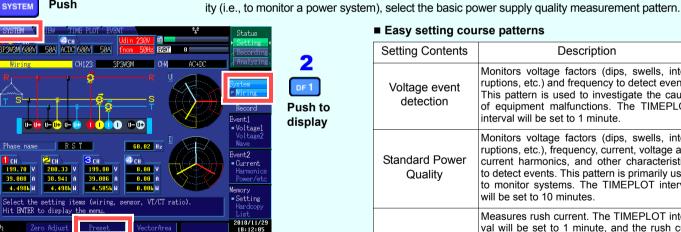

2

Push to display

on the selected connection mode.

Push (The following screen will be displayed.

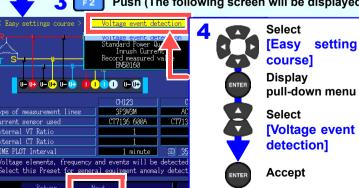

■ Easy setting course patterns

Settings such as the current range, nominal input voltage, measurement

frequency, and event thresholds will be automatically configured based

(You will need to set the measurement line type, current sensor type, and external VT/CT ratio.)

Select from the five available patterns according to your objective. To investigate the cause of a

power supply issue, select the abnormal voltage detection pattern. To investigate power supply qual-

| H.) |   | Setting Contents          | Description                                                                                                    |
|-----|---|---------------------------|----------------------------------------------------------------------------------------------------|
|     |   | Voltage event detection   | Monitors voltage factors (dips, swells, interruptions, etc.) and frequency to detect events. This pattern is used to investigate the cause of equipment malfunctions. The TIMEPLOT interval will be set to 1 minute.                                             |
|     |   | Standard Power<br>Quality | Monitors voltage factors (dips, swells, interruptions, etc.), frequency, current, voltage and current harmonics, and other characteristics to detect events. This pattern is primarily used to monitor systems. The TIMEPLOT interval will be set to 10 minutes. |
|     | ) | Inrush Current            | Measures rush current. The TIMEPLOT interval will be set to 1 minute, and the rush current threshold will be set to 200% of the RMS current (reference value) set during simple configuration.                                                                   |
|     |   | Record measured value     | Records measured values over an extended period of time using a TIMEPLOT interval of 10 minutes. All event detection functionality other than manual, start, and stop events is turned off.                                                                      |
|     |   | EN50160                   | Performs EN50160-compliant measurement. Standard-compliant evaluation and analysis can be performed by analyzing data using the application software PQ ONE, which is sup-                                                                                       |

■ For more information about settings, see the instruction manual.

plied with the instrument.

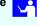

F2 Push (The following screen will be displayed.) 6 Verify [Declared input voltage] and [Frequency]

These values will be set automatically. Change the values if they are incorrect.

Push (A message informing you that the simple configuration process is starting will be displayed. Select [Yes] to continue with the process.)

# Verifying settings and connections

#### -1. Are measured values or crest factors out of range?

If you see any warning indicators, the clamp sensor, range, or connection settings may be incorrect. Verify the connections and return to step (2) to reconfigure the initial settings.

Warning indicators: Values shown in red as below.

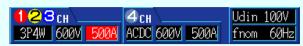

(Current and crest factor out of range)

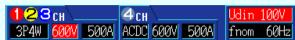

(Voltage and crest factor out of range)

#### -2. Are too many events occurring?

### (Is the **EVENT** icon shown continuously?)

If too many events are occurring, check which events are being generated on the event list on the **[EVENT]** screen (see step 7) after recording some data and then change the thresholds for the problematic events.

Alternately, wiring (connections) to the measurement line may be incorrect. Verify the connections.

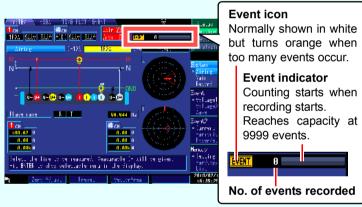

■ Up to 9999 events can be recorded. (when [Max. recordable events] is set to [9999].)

(changing settings)

**User settings** 

Measurement data continues to be recorded even when the number of events exceeds 9999.

Example: To change the voltage

#### -3. Are the voltage and current phase relationships shown properly in the vector diagrams?

If not, the wiring (connections) to the measurement line or current sensor orientations may be incorrect. Verify the connections and current sensor orientations.

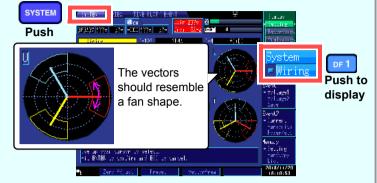

#### -4. Are waveforms and measured values shown properly?

If waveforms and measured values are not shown properly, the clamp sensor, range, or connection settings may be incorrect. Return to step 2 to reconfigure the initial settings. Alternately, wiring (connections) to the measurement line or current sensor orientations may be incorrect.

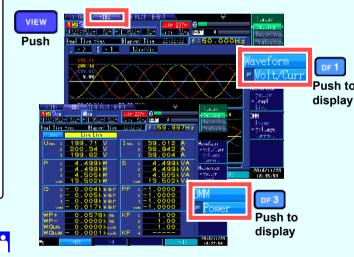

You can change event thresholds, the recording start date and time, recorded items, and other settings as desired.

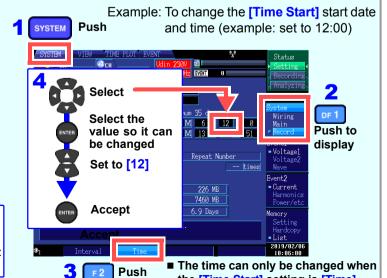

the [Time Start] setting is [Time].

# **Starting recording**

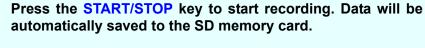

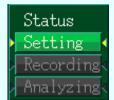

- When recording, the operating mode indicator on the top right of the screen will show [Recording].
- To change a setting, set the operating mode to [Setting]. (Settings cannot be changed while recording or analyzing.)

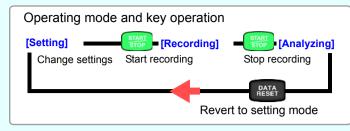

# TIMEPLOT

# **Monitoring fluctuations in** measured values

You can view measured items in the form of a time series graph. You can also display flicker values as a graph or list.

Press the TIMEPLOT key to display the ITIMEPLOTI screen. You can change the screen display with the DF keys.

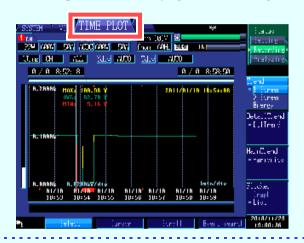

# Monitoring event generation

You can check whether events are occurring and the number of events occurring with the event list.

Press the EVENT key to display the [EVENT] screen.

#### Event list

Select an event and press the **ENTER** key to view waveforms and measured values at the time of its generation on the [VIEW] screen.

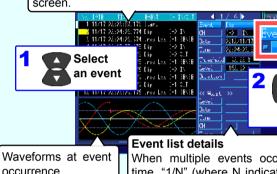

When multiple events occurred at the same time, "1/N" (where N indicates the total number of events) is displayed at the top of the list.

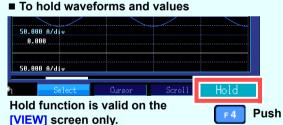

■ To active the key lock

Press and hold for at least 3 seconds. To cancel the key lock, press and hold for at least 3 seconds again.

■ To check instantaneous values

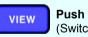

(Switch screens with the **DF** key.)

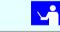

# **Analysis**

After recording has stopped, data can be analyzed on a computer using the application software PQ ONE, which is supplied with the instrument.

■ For more information, see the PQ ONE instruction manual (on the included CD-ROM).

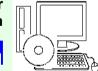

Select an event from the

event list

details

# Viewing data

Use event statistics functionality to analyze measurement data at a high level of detail. By reviewing event occurrence by date or time, you can discover events that are likely to occur at a specific time or on a specific day of the week.

Easily create graphs to suit your needs

Organize time plot graphs by convenient times or group three phases of data together on a single graph.

Converting data

Convert event data and time plot data (binary data) to the CSV format so that it can be opened with a spreadsheet application on a computer.

### **Creating reports**

Output information shown on the screen as-is in the form of a report. Create reports that suit your needs without the need to configure complex settings.

# Display file data in list form

Drag and drop folders containing measurement data to display a list of settings information and event occurrence data for all the data contained in the folder.

# Calculating demand and integral power

Display a demand graph, or display the maximum and integrated power values for a specified interval.

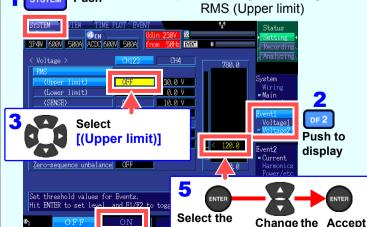

level setting

threshold